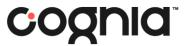

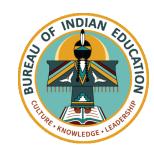

### Welcome!

The training will begin shortly

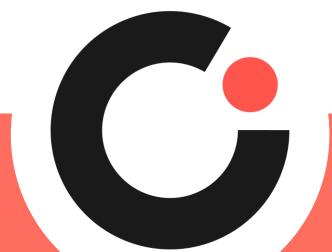

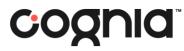

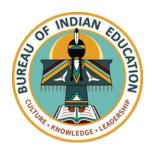

### Bureau of Indian Education Science Assessment

Managing Users and Assigning Tests Spring 2024

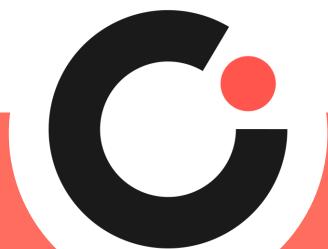

### Housekeeping

- All participants should remain on mute with their video off.
- Post all questions to the Q&A area.
  - Questions will be addressed at each section break.
- Please add your name, email, and school to the chat.
- This training will be recorded.

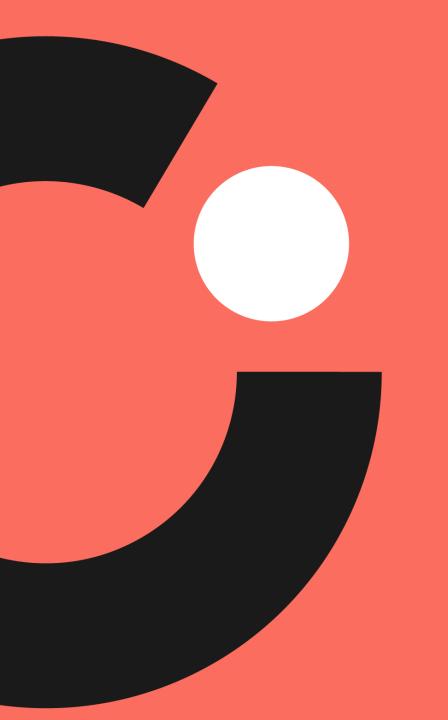

# Welcome & Introductions

### Bureau of Indian Education (BIE)

- Aurelia Shorty, Education Program Specialist (Assessment & Accountability)
- Dr. Carmelia Becenti, Chief Academic Officer
- Dr. Douglas Clauschee, Educational Research Analyst
- Dr. BJ Howerton, CAO-Program Analyst
- Don Griffin, Section 504 Program Coordinator

### Cognia

- Mara Allaire, Program Manager
- Sarah McCain, Project Manager

#### eMetric

- Aarti Jagtap, Project Manager
- Kaelee Harper, Senior Support Center Manager

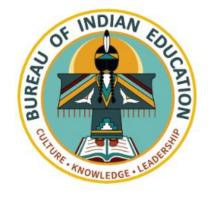

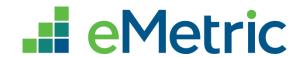

## **Bureau of Indian Education Science Assessment**

Spring 2024 Portal Training

#### Agenda

- Key Dates
- Overview of system and testing process
- School Test Coordinator tasks (STC)
  - Managing students and accommodations
  - Creating classes
  - Creating test sessions
  - Monitoring and completing testing
- Students
  - Tools and accommodations
  - Launching the testing kiosk application and logging in
  - Navigating through the test and turning-in the test
  - Technology considerations
- Additional training resources
- Questions

### Key Dates

#### Test Preparation Key Dates

| Practice tests live                          | All year                           |
|----------------------------------------------|------------------------------------|
| Portal opens & kiosks available for download | September 11, 2023                 |
| Science Benchmark administration window      | September 18, 2023 – March 8, 2024 |
| Tests available for scheduling in Portal     | March 4, 2024                      |
| Science Summative test administration window | March 11 – April 19, 2024          |
| STC Post-test data clean up window in portal | April 22 – 24, 2024                |
|                                              |                                    |

#### The BIE Science Assessment Portal

- Single portal (<a href="https://bie.cognia.org">https://bie.cognia.org</a>) used for
  - Science Summative assessment
  - Science Benchmark assessments (optional)
  - Access to Science Summative and Benchmark reports
- Same student records will be used for Benchmark and spring BIE Summative Science

| Summative                                                   | Benchmark (Formative)                                                |
|-------------------------------------------------------------|----------------------------------------------------------------------|
| School Test Coordinators (STC) manage testing               | Teachers (TA) can manage testing using TA account                    |
| Students must use kiosk to access test                      | Students can access tests using a web browser or kiosk               |
| Session access codes are used                               | Session access codes are NOT used                                    |
| Machine or professionally scored tests with later reporting | Teachers score human scored items and receive near-real-time results |

#### BIE Science Assessment Online System

### Online System

Administration and Reporting Portal <a href="https://bie.cognia.org">https://bie.cognia.org</a>

Test Delivery
Student Test Interface

Kiosk

Users Reporting Administration

Site Setup Students Enrollment Transfer Classes Sessions Scoring

Browser

#### Test Preparation Process

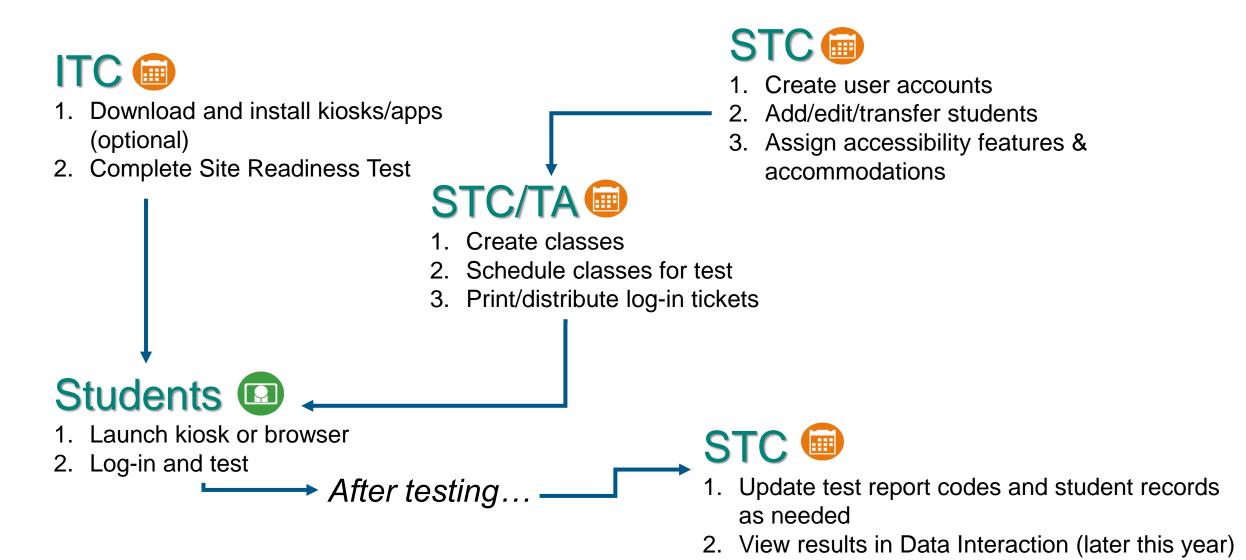

#### Portal Access

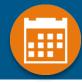

#### Access

- http://bie.cognia.org
- Open all year, previous accounts can be used this year
- For new School Test Coordinators (STCs), accounts will be created by BIE (Aurelia Shorty will create accounts for STCs).
  - STCs will create all new portal user accounts
  - Usernames must be unique
  - Your email address controls your account
  - New users will receive two automated emails, one with username and one with temporary password from <a href="mailto:bietechsupport@cognia.org">bietechsupport@cognia.org</a>
- When an account is deactivated or reactivated, the user will receive an email
- STCs should periodically audit and deactivate used accounts

| User Role                                                                                                    | Responsibilities                                                                                                    |
|----------------------------------------------------------------------------------------------------|----------------------------------------------------------------------------------------------------|
| School Test Coordinator (STC)                                                                                 | <ul> <li>Manage Users (add, edit, or deactivate)</li> <li>Access proctor password</li> <li>Edit student information &amp; assign student accommodations</li> <li>Create, edit, and delete classes</li> <li>Schedule test sessions &amp; print logins</li> <li>Manage &amp; monitor test sessions</li> <li>Assign test report code</li> <li>Prepare IT network for student testing if there is no IT Coordinator</li> </ul> |
| IT Coordinator (ITC)                                                                                          | <ul> <li>Prepare IT network for student testing</li> <li>Conduct Site Readiness testing</li> </ul>                                                                                                    |
| Test Administrator (TA) Note: TA must have access to the BIE Science program to work on Summative assessments | <ul> <li>Create classes</li> <li>Create test sessions</li> <li>View their students and test sessions</li> <li>Print student login tickets for their test sessions</li> <li>Manage &amp; monitor test sessions</li> <li>Assign test report codes</li> </ul>                                                                                                    |
| Report Access Only (RAO)                                                                                      | View Reports                                                                                                    |

#### Test Administrator Permissions

- A TA can add any student in their school to their class
- A TA can only view the student record for any student in one of their classes
  - A TA cannot edit the student record
- A TA can view, edit or delete any class to which they have been designated the TA
- A TA can schedule their class to any program that that have access to
  - Programs: BIE Science Benchmark, BIE Science Assessment
- A TA can view, edit or delete a test session if they are the TA for the class in the test session and they have access to the program (BIE Science Benchmark and/or BIE Science Assessment)
- Only a TA can Score the human-scored items in Benchmark assessments
- A TA can view Benchmark test results in Reporting for any class they are assigned to

### Program Access

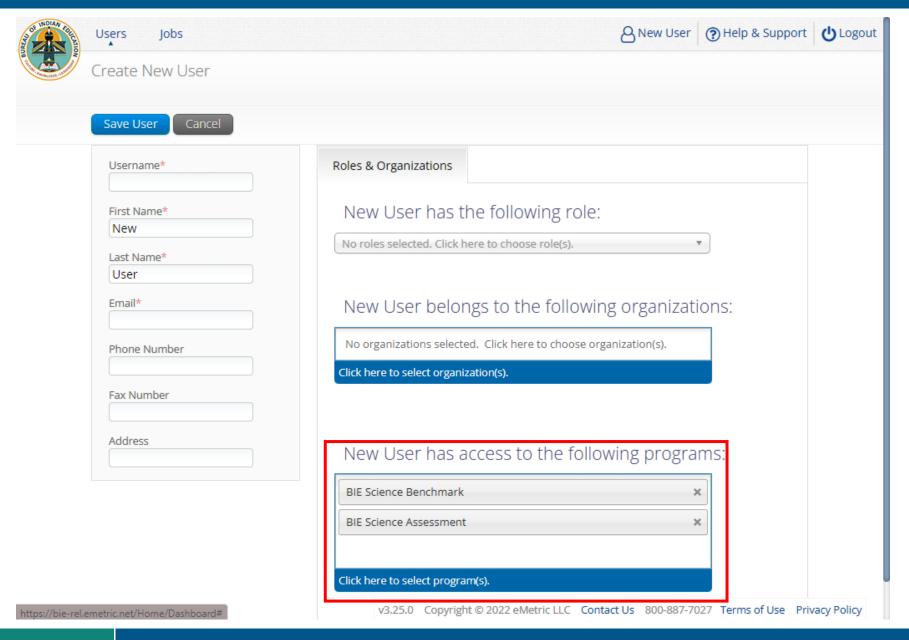

### Portal Log-in

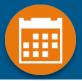

Portal URL: https://bie.cognia.org/

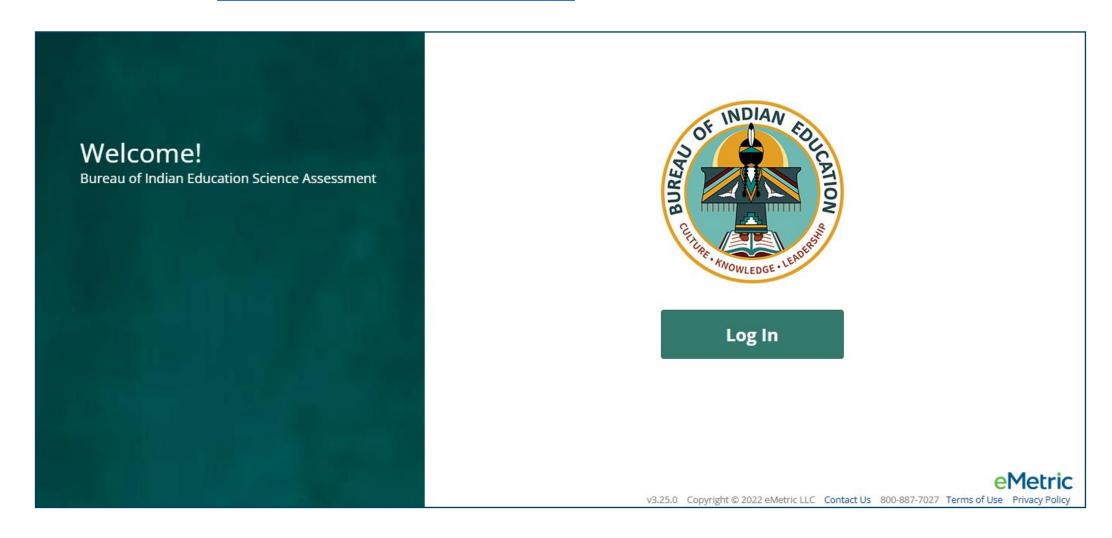

#### Portal Main Page (STC View)

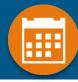

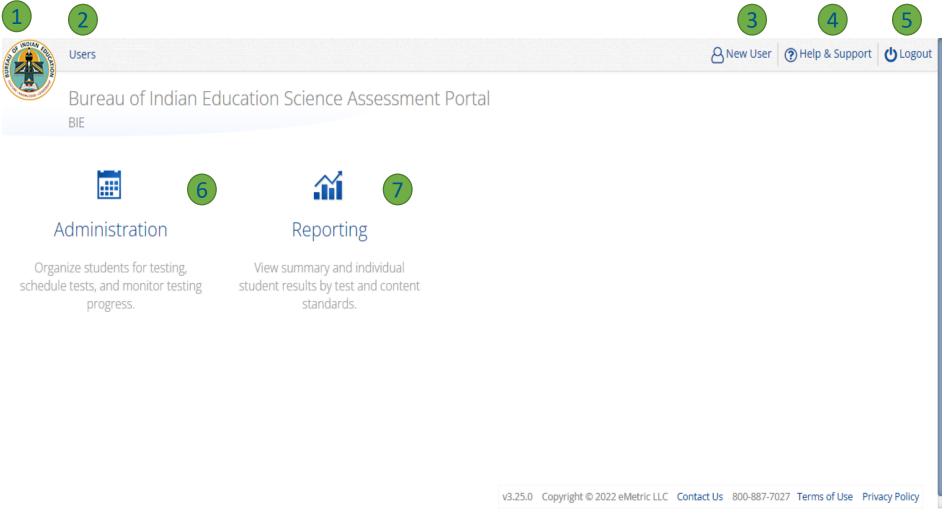

| Icon | Description                          |
|------|--------------------------------------|
| 1    | BIE logo returns to portal home page |
| 2    | Access User<br>Management            |
| 3    | View & Edit user profile             |
| 4    | Access the BIE Help & Support Site   |
| 5    | Logout of the portal                 |
| 6    | Access Administration Component      |
| 7    | Access Reporting                     |

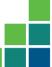

### Portal Main Page (TA view)

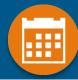

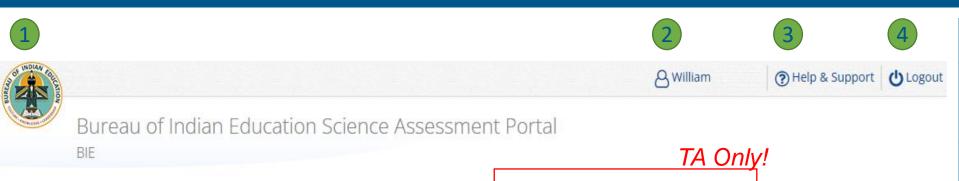

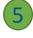

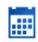

#### Administration

Organize students for testing, schedule tests, and monitor testing progress.

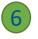

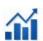

#### Reporting

View summary and individual student results by test and content standards.

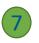

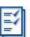

#### Scoring

Score student responses to openended items using the distributed scoring interface.

| Icon | Description                                                    |
|------|----------------------------------------------------------------|
| 1    | BIE logo returns to portal home page                           |
| 2    | View & Edit user profile                                       |
| 3    | Access the BIE Help & Support Site                             |
| 4    | Logout of the portal                                           |
| 5    | Access Administration Component                                |
| 6    | Access Reporting                                               |
| 7    | Access Scoring – TA user role ONLY for Benchmark program ONLY! |

v3.25.0 Copyright © 2022 eMetric LLC Contact Us 800-887-7027 Terms of Use Privacy Policy

### Administration Component (STC view)

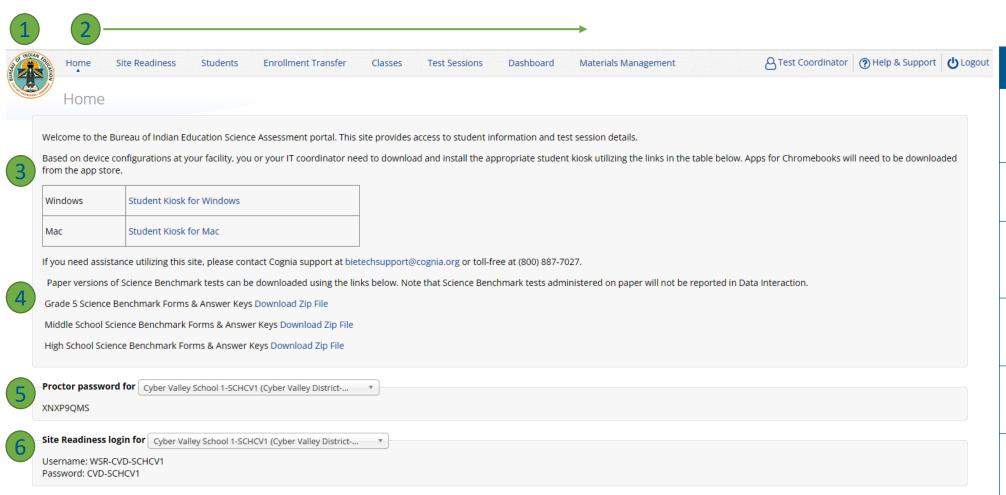

| Icon | Description                                        |
|------|----------------------------------------------------|
| 1    | BIE logo returns to portal home page               |
| 2    | Test Administration<br>Menus                       |
| 3    | Windows and Mac<br>Kiosk Application<br>Installers |
| 4    | Science Benchmark paper test downloads             |
| 5    | Proctor Password                                   |
| 6    | Site Readiness Login                               |

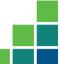

#### Administration Workflow

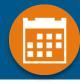

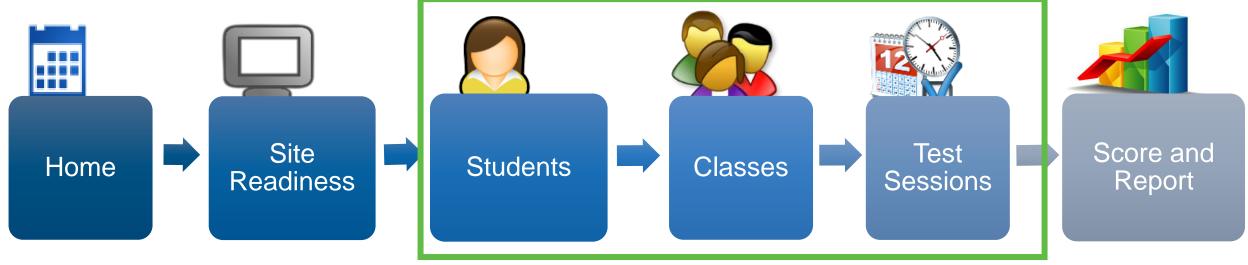

STC: update roster and student information, assign accommodations and accessibility features STC or TA: make classes and test sessions

TA: score tests STC and TA: view reports

#### Managing Students

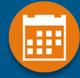

- BIE roster loaded 11 Sept 2023
  - Grades 5, 8 and 11 only
- View your current student roster in the Student tab
- Update rosters
  - STCs may request student transfer for students enrolled in other schools at any time
  - STCs may unenroll students from school at any time
  - STCs can add student individually at any time
- Check/update individual student records
  - Demographic data
  - Add/remove accommodations and access to accessibility features

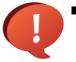

#### Tips:

- State Student ID = NASIS ID
- On Students tab: Download roster in csv at any time by selecting "Export Roster" under the "Exports" drop down (contains name, NASIS ID and Grade)
- Can't add student? They may be enrolled in different school initiate transfer request
- Cognia Customer Care desk can assist with student transfers

### Managing Students

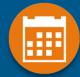

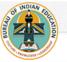

Home

Site Readiness

Students

**Enrollment Transfer** 

Classes

Test Sessions

Dashboard

Materials Management

New User (?) Help & Support (!) Logout

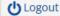

Home

Welcome to the Bureau of Indian Education Science Assessment portal. This site provides access to student information and test session details.

Based on device configurations at your facility, download and install the appropriate student kiosk utilizing the links in the table below. Apps for Chromebooks will need to be downloaded from the app

| Windows | Student Kiosk for Windows |
|---------|---------------------------|
| Mac     | Student Kiosk for Mac     |

If you need assistance utilizing this site, please contact Cognia support at bietechsupport@cognia.org or toll-free at (800) 887-7027.

Paper versions of Science Benchmark tests can be downloaded using the links below. Note that Science Benchmark tests administered on paper will not be reported in Data Interaction.

Grade 5 Science Benchmark Forms & Answer Keys Download Zip File

Middle School Science Benchmark Forms & Answer Keys Download Zip File

High School Science Benchmark Forms & Answer Keys Download Zip File

Site Readiness login for Cyber Valley School 1-SCHCV1 (Cyber Valley District-...

Username: WSR-CVD-SCHCV1 Password: CVD-SCHCV1

### Managing Students

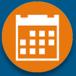

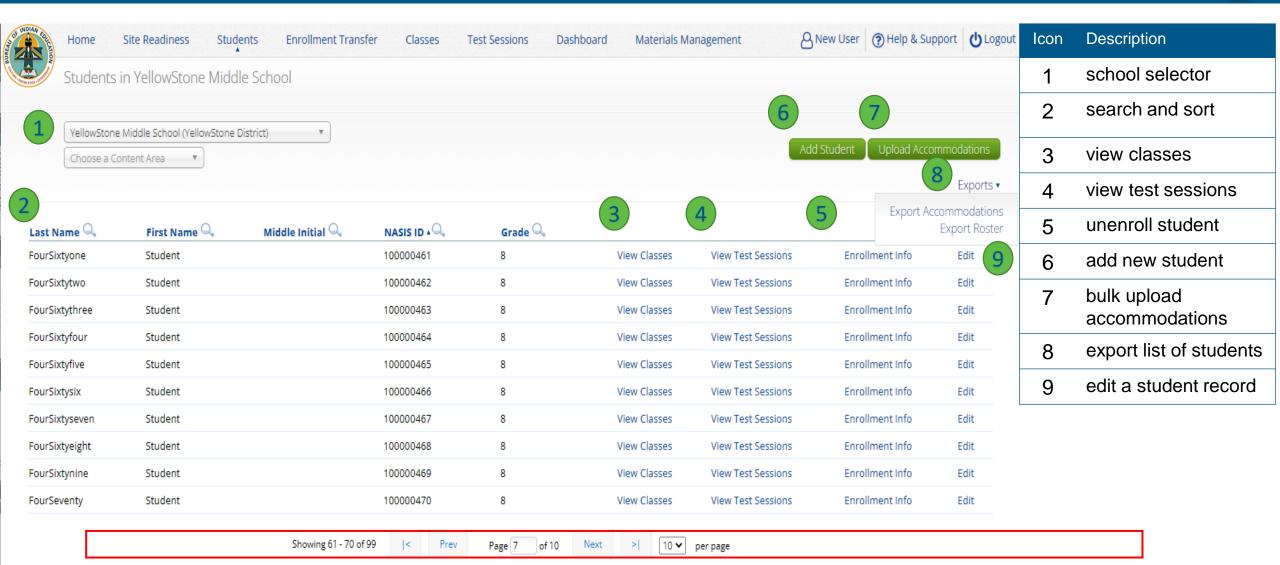

#### Add or Edit Student

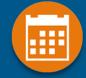

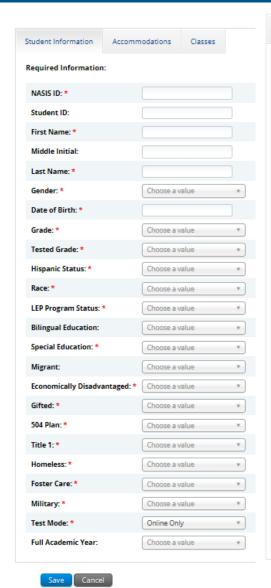

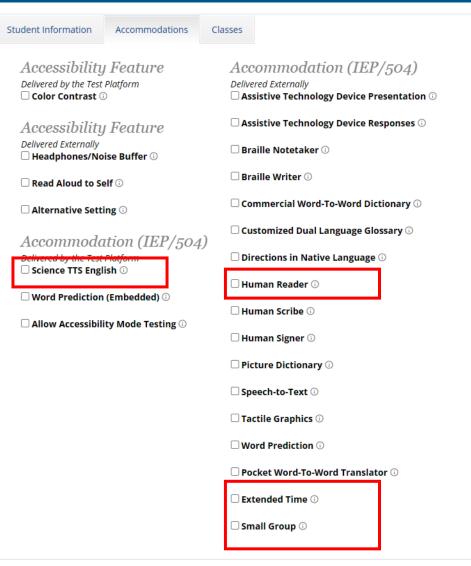

#### New for 2023-2024:

- Moved Science TTS English from Accessibility to Accommodation
- Moved Human Reader from Accessibility to Accommodation
- Added Extended Time accommodation
- Added Small Group accommodation

#### **Unenroll Student**

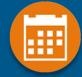

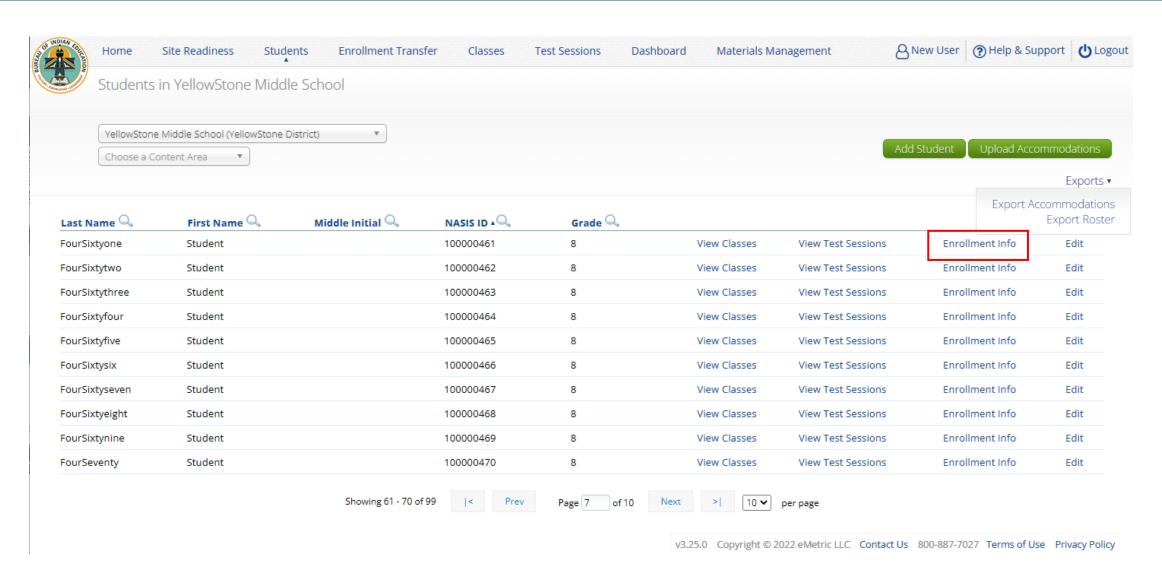

#### **Unenroll Student**

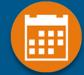

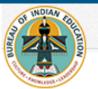

Home

Site Readiness

Students

**Enrollment Transfer** 

Middle School.

Classes

**Test Sessions** 

Dashboard

Materials Management

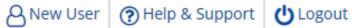

Enrollment Information for FourSix

| District             | School                    | Grade | <b>Enrollment Status</b> |        |
|----------------------|---------------------------|-------|--------------------------|--------|
| YellowStone District | YellowStone Middle School | 8     | Not Enrolled             | Enroll |

Student has been unenrolled from YellowStone

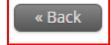

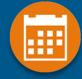

- Request to move student from another school into your school
- Approve or reject requests to move students out of your school
  - Receive notification of requests by e-mail and in portal
- If a student is unenrolled, the help desk will approve the transfer request
- Test sessions do not transfer with the student!

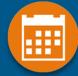

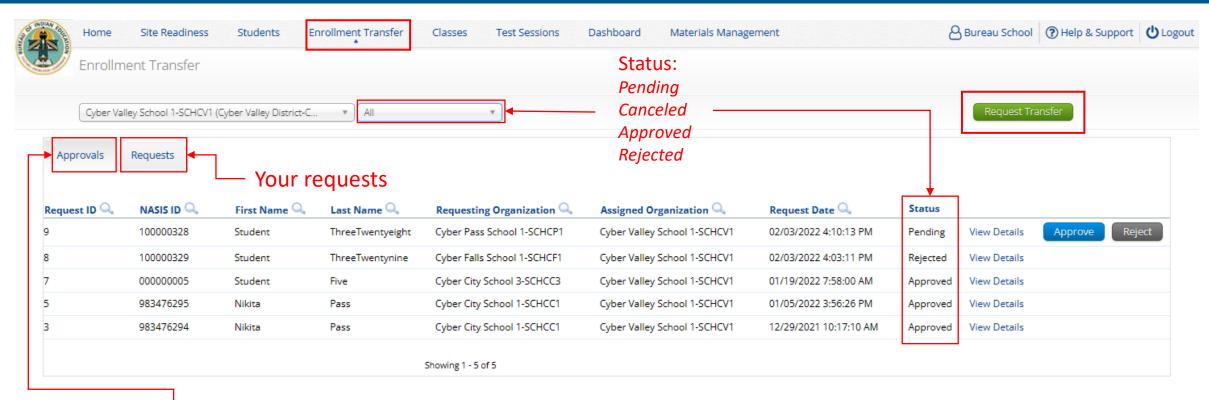

Requests sent to you from other organizations

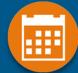

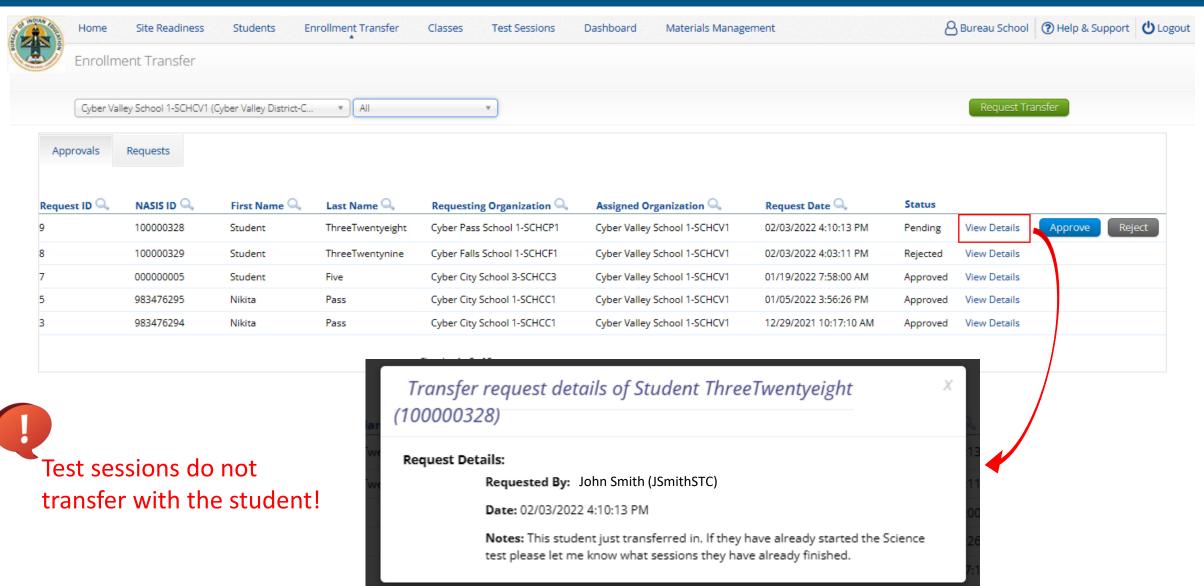

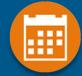

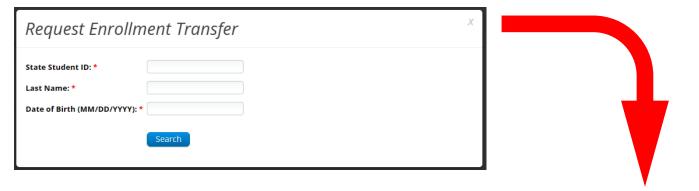

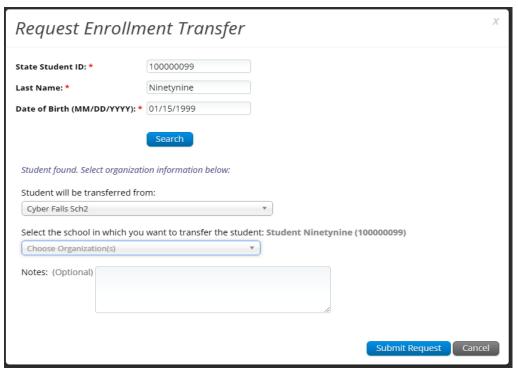

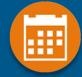

#### Enrollment request - requestor's view

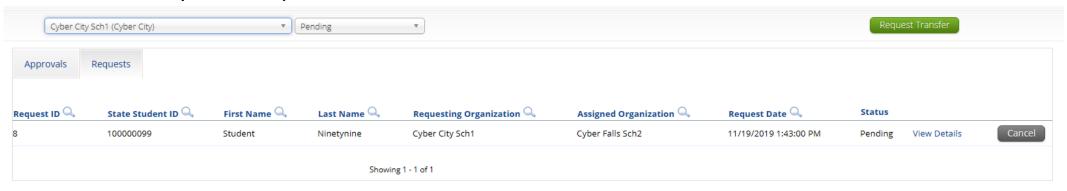

#### Enrollment request - receiver's view

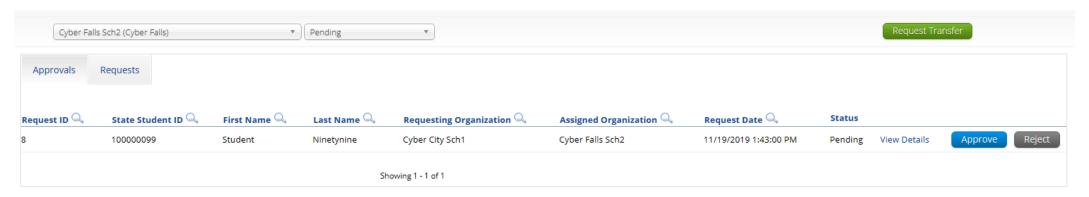

#### Student Accommodations

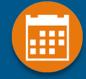

#### Check/edit accommodations

- Accommodations are not included in BIE roster upload
- Edit student accommodations individually or...
- Use Upload Accommodations to edit accommodations on multiple student records at one time
- You can use the Export Accommodations button to download list of all students and their currently assigned accommodations, edit that file and re-upload it using the Upload Accommodations menu
- View the training video, available in the Help & Support site, <a href="https://bie.onlinehelp.cognia.org/resources/">https://bie.onlinehelp.cognia.org/resources/</a>, for step-by-step instructions

#### Universal Tools, Accessibility Features, and Accommodations

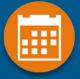

#### **Universal Tools**

(Available to all students)

Platforms tools that are built in and automatically delivered during testing

#### **Accessibility Features**

(Available to some without IEP/ 504)

Must be pre-identified by DTC/STC prior to testing

Accommodations (IEP, 504)

#### Accessibility Features, and Accommodations

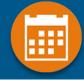

| Student Information                                      | Accommodations                                                                  | Classes                                                                 |                                                                                                    |
|----------------------------------------------------------|---------------------------------------------------------------------------------|-------------------------------------------------------------------------|----------------------------------------------------------------------------------------------------|
| Delivered by the Test  Science TTS Engl  Word Prediction | Platform  Feature  ise Buffer ©  elf ©  ing ©  ttion (IEP/504)  Platform  ish © | Delive Delive Delive As: As: As: Bra Co Cu Dir Hu Hu Pic Spe Tac Vo Poo | commodation (IEP/504)  bred Externally sistive Technology Device Presentation ①  sistive Technology Device Responses ①  aille Notetaker ①  aille Writer ①  mmercial Word-To-Word Dictionary ①  stomized Dual Language Glossary ①  rections in Native Language ①  man Reader ①  man Scribe ①  man Signer ①  sture Dictionary ①  eech-to-Text ①  ctile Graphics ①  ord Prediction ①  cket Word-To-Word Translator ①  tended Time ①  all Group ① |
|                                                          |                                                                                 |                                                                         |                                                                                                    |

#### Accessibility Features, and Accommodations

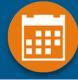

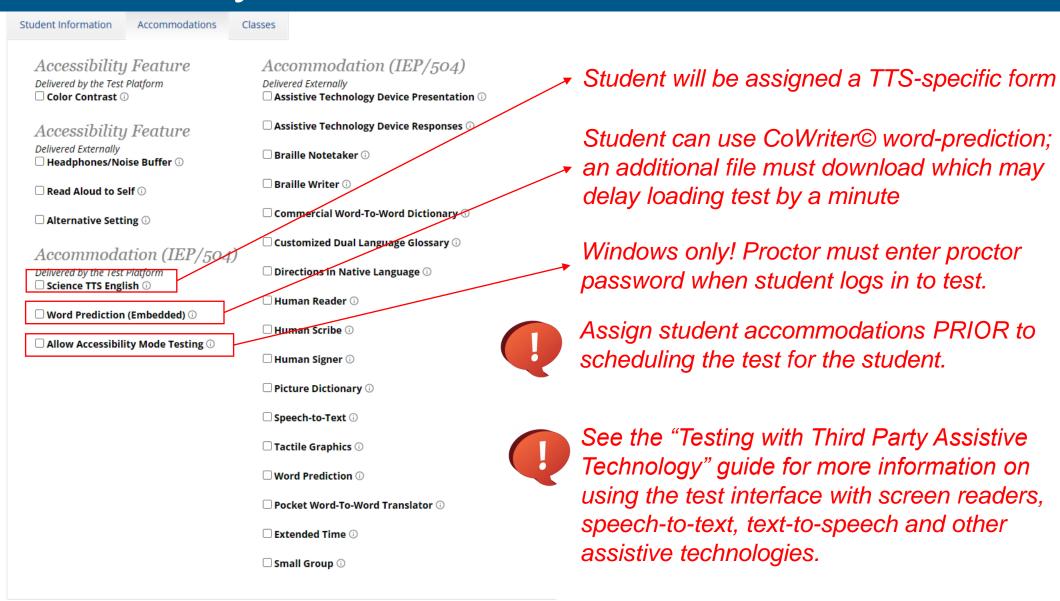

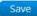

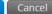

#### Student Upload Accommodations

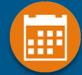

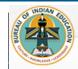

Home

Site Readiness

Students

**Enrollment Transfer** 

Classes

Test Sessions

Dashboard

Materials Management

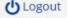

Upload Accommodations for Students in YellowStone Middle School

Select a file to be uploaded Download Template Choose File No file chosen

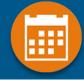

- Groups of one or more students who will take a test
- Create grade-level classes

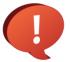

- Maximum number of student allowed in a class: 100
- Class can be deleted if it has not been scheduled for a test
- If test session scheduled and no student has logged in, delete test session, then class
- Students can be assigned to more than one class
- If any student needs to retake the test, you must either:
  - Create a new class and put the student(s) in that class and schedule that class for a test in a new test session, or...
- Create a Test Subgroup (Benchmark Only!)

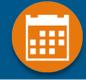

- STCs or TAs (Teachers) can create classes
- Each class must have a TA assigned to the class
- STCs can create classes and assign any TA
- STCs can view or edit any class in their school
- TAs can only assign themselves as TA for the classes they create
- TAs can only view the classes if they are assigned as TA
- TAs can put any student in the school in their class
- Once a student is assigned to the TA's class the TA can view the student record but cannot edit it.

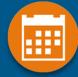

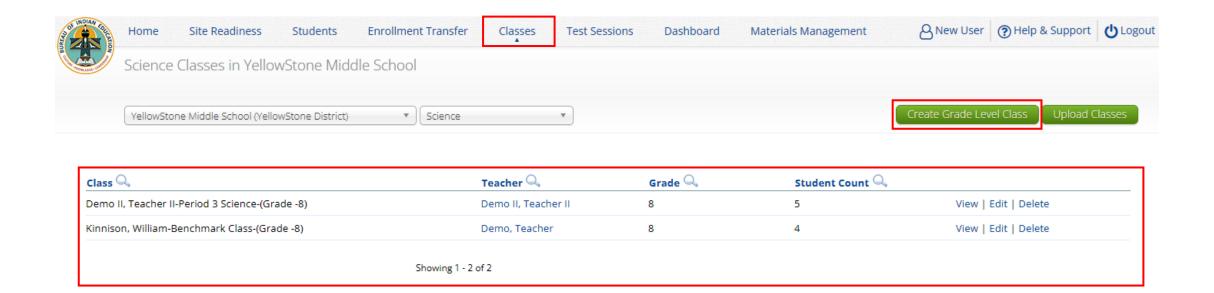

Cancel

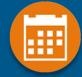

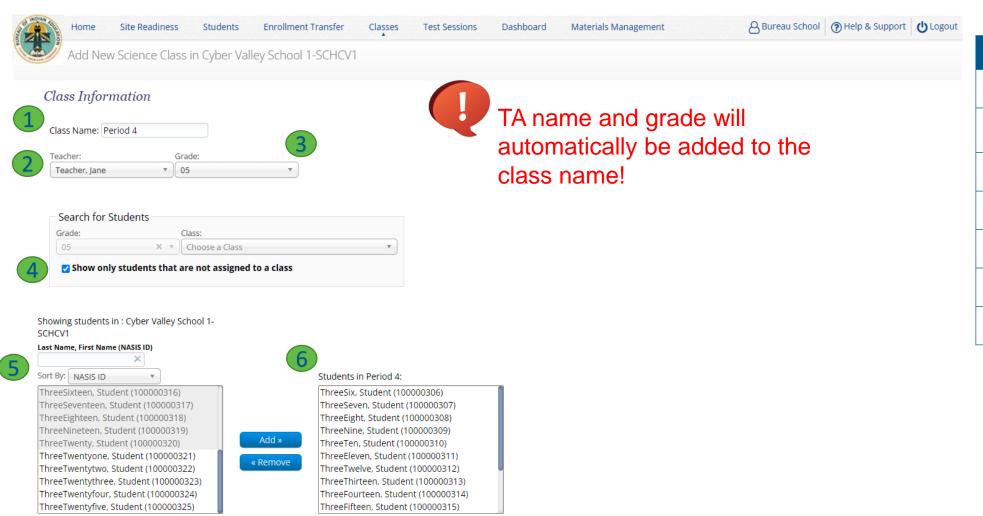

| Icon | Description        |
|------|--------------------|
| 1    | class name         |
| 2    | TA name            |
| 3    | grade              |
| 4    | search/filter      |
| 5    | students in school |
| 6    | students in class  |
| 7    | save class         |
|      |                    |

Kinnison, William-Benchmark Class-(Grade -8)

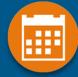

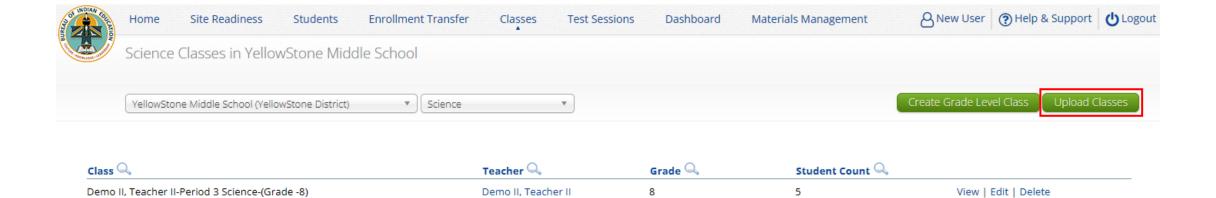

Showing 1 - 2 of 2

Demo, Teacher

View | Edit | Delete

Choose File No file chosen

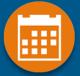

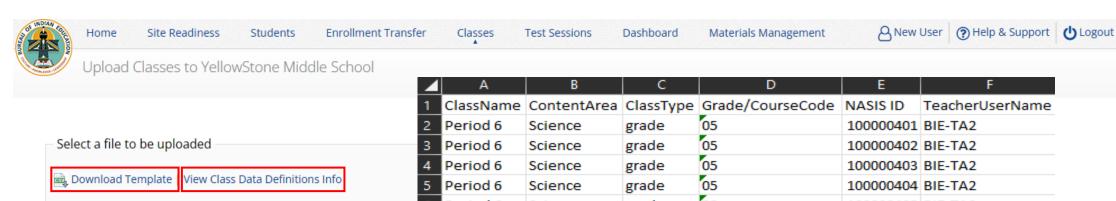

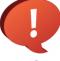

Save as csv file type

Grade/course code must have leading zero 0 - make field type "text"

| <b>⊿</b> A  | В           | С         | D                              | E         | F               |
|-------------|-------------|-----------|--------------------------------|-----------|-----------------|
| 1 ClassName | ContentArea | ClassType | Grade/CourseCode               | NASIS ID  | TeacherUserName |
| 2 Period 6  | Science     | grade     | 05                             | 100000401 | BIE-TA2         |
| 3 Period 6  | Science     | grade     | 05                             | 100000402 | BIE-TA2         |
| 4 Period 6  | Science     | grade     | 05                             | 100000403 | BIE-TA2         |
| 5 Period 6  | Science     | grade     | 05                             | 100000404 | BIE-TA2         |
| 6 Period 6  | Science     | grade     | 05                             | 100000405 | BIE-TA2         |
| 7 Period 6  | Science     | grade     | 05                             | 100000406 | BIE-TA2         |
| 8 Period 6  | Science     | grade     | 05                             | 100000407 | BIE-TA2         |
| 9 Period 6  | Science     | grade     | 05                             | 100000408 | BIE-TA2         |
| 10 Period 6 | Science     | grade     | 05                             | 100000409 | BIE-TA2         |
| 11 Period 7 | Science     | grade     | 08                             | 100000560 | BIE-TA2         |
| 12 Period 7 | Science     | grade     | 08                             | 100000561 | BIE-TA2         |
| 13 Period 7 | Science     | grade     | 08                             | 100000562 | BIE-TA2         |
| 14 Period 7 | Science     | grade     | 08                             | 100000563 | BIE-TA2         |
| 15 Period 7 | Science     | grade     | 08                             | 100000564 | BIE-TA2         |
| 16 Period 7 | Science     | grade     | 08                             | 100000565 | BIE-TA2         |
| 17 Period 7 | Science     | grade     | 08                             | 100000566 | BIE-TA2         |
| 18 Period 7 | Science     | grade     | 08                             | 100000567 | BIE-TA2         |
| 19 Period 7 | Science     | grade     | 08                             | 100000568 | BIE-TA2         |
| 20          |             |           | Copyright & 2022 Cinicalic LLC |           |                 |

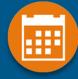

- Schedule a test session (assign class to test)
  - Select test
    - Spring 2024 tests will be available for scheduling in the portal from March 4, 2024
    - Ensure you select BIE Science Assessment program
  - Select class to schedule for that test
    - Class must be same grade level as test and must not be previously scheduled for the test
  - Save the test session
  - Go to the <u>Test Session Details</u> page to:
    - Review students in the test session.
    - Get session access codes (must be provided to the student to log into specific test session)
    - Check student forms (students with TTS accommodation should have TTS form)
    - Print test tickets with students' usernames and passwords
    - Monitor test status
  - Student test tickets:
    - Can be downloaded as pdf or csv file
    - pdf can be printed with 1, 8 or 27 log-ins per page
    - pdf has cover sheet listing students and accommodation/accessibility feature assignments
  - Note:
    - Students do not have to test at the same time
    - Log-ins can be used at anytime during the test window as long as the student has not turned in the test

Test window is Monday - Friday, 5am – 8pm MST - times are displayed in Mountain time! (6am – 9pm CST, 7am – 10pm EST, 4am – 7pm PST)

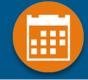

- STCs or TAs (Teachers) can create test sessions from March 4, 2024, for scheduling the Spring 2024 tests
- TA's must have access to the <u>program in their user profile</u> to schedule classes for an assessment in that program
- STCs can create test sessions for any TA
- STCs can view or edit any test sessions in their school
- TAs can only create test sessions for their classes
- TAs can only view or edit test sessions for their classes

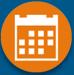

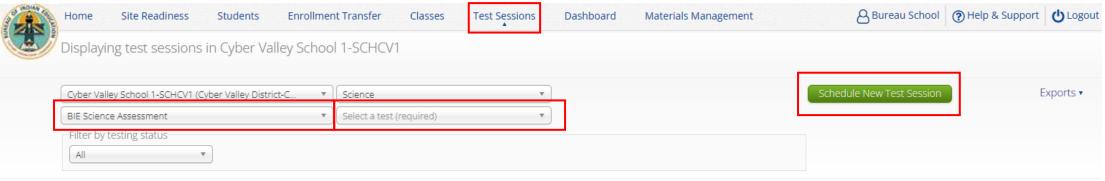

There are no test sessions scheduled that match the selected criteria.

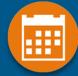

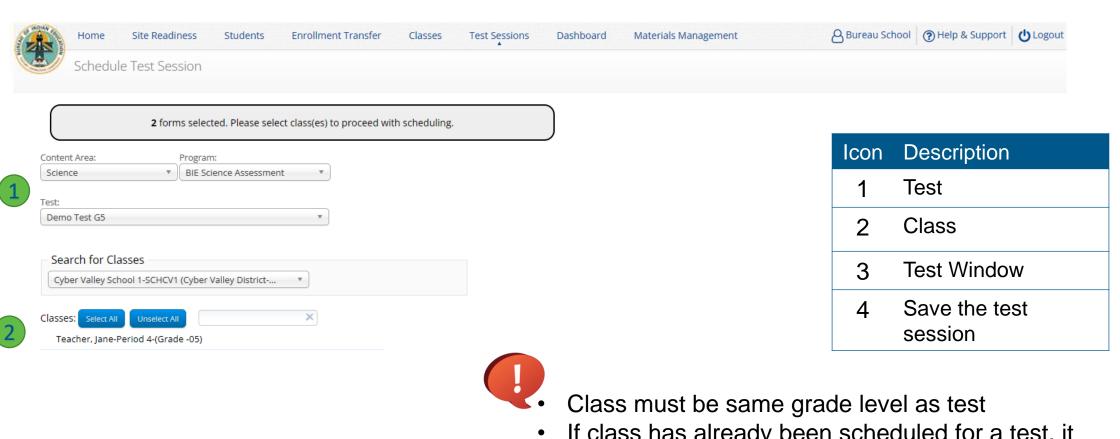

- Start Date:
   End Date:
   Time Zone:

   02/04/2022
   07/01/2022
   Mountain
   ▼
- Schedule Cancel

- If class has already been scheduled for a test, it cannot be scheduled again and will not show up in the classes list
- Test window cannot be edited

### Managing Test Sessions

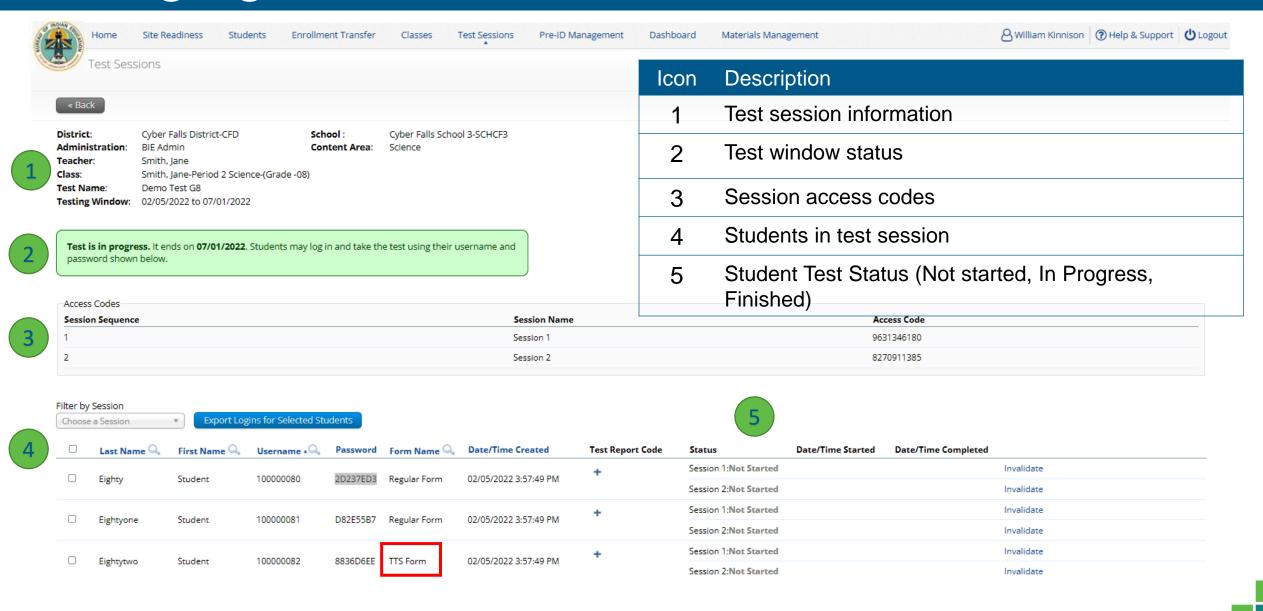

## Managing Test Sessions

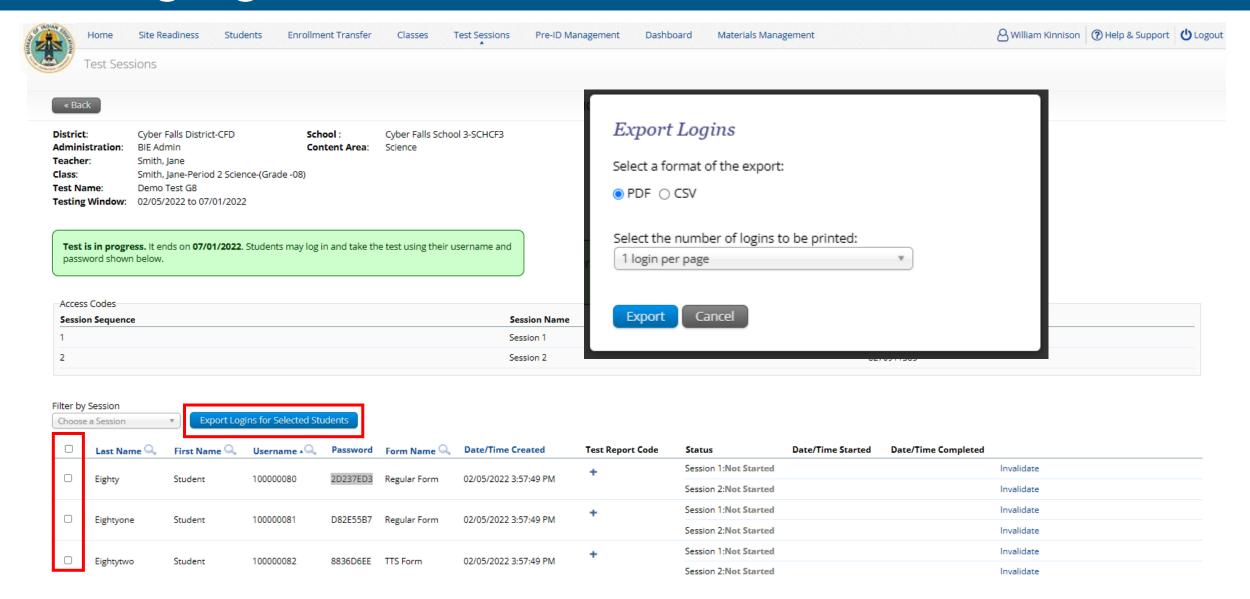

## Managing Test Sessions

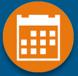

Teacher Name: Demo II, Teacher II

Class Name: Demo II, Teacher II-Period 3 Science-(Grade -8)

Test Name: Demo Test 2 MS

Testing Window: 8/22/2022 to 5/31/2023

| Student Name              | Date of Birth | Username  | Password | Accommodations                       |
|---------------------------|---------------|-----------|----------|--------------------------------------|
| FourSixtyfive, Student    | 1/9/1999      | 100000465 | ABEEE337 |                                      |
| FourSixtyfour, Student    | 1/8/1999      | 100000464 | EAA9D5A8 | Read Aloud to<br>Self,Color Contrast |
| FourSixtyone, Student     | 1/5/1999      | 100000461 | 5FFEDC43 |                                      |
| FourSixtythree, Student T | 1/7/1999      | 100000463 | 799E83EA | Science TTS English                  |
| FourSixtytwo, Student     | 1/6/1999      | 100000462 | 66FDD23E |                                      |

### **Monitoring Testing**

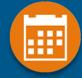

- Check student test status for tests "not started" or "in progress"
  - If test is "not started" or "in progress", student can log in and finish it anytime during test window if they
    have log-in information unless the test has been invalidated
  - Once test in "finished" (or invalidated), student cannot log in to test
- The help desk can re-open any test that was inadvertently turned-in before the student completed the test
- Use the "Export Test Status" or the "Export Test Status for All Tests" download under "Exports" on the Test Session screen to download a list of student test sessions and their status
- Use the "Export Students Not Scheduled" download under "Exports" on the Test Session screen to download a list of students not scheduled for a test

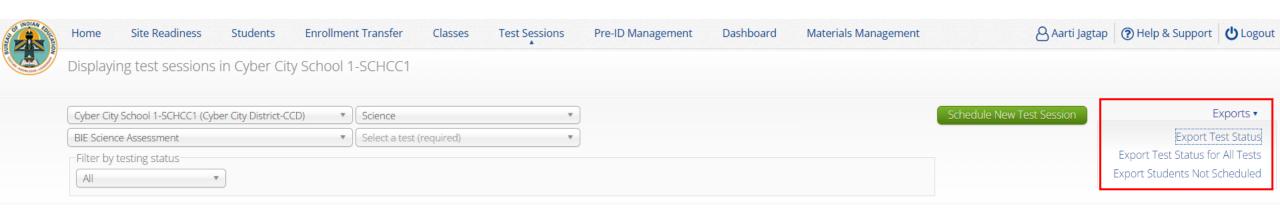

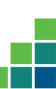

### **Export Test Status for All Tests**

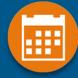

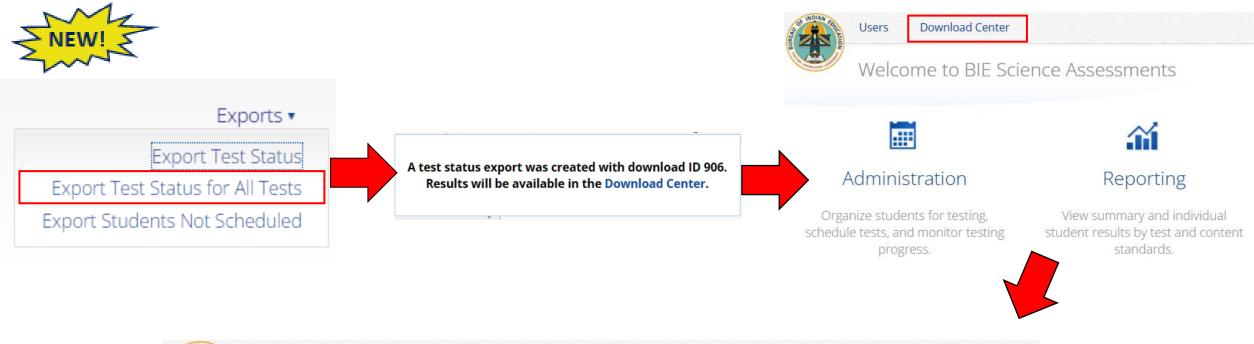

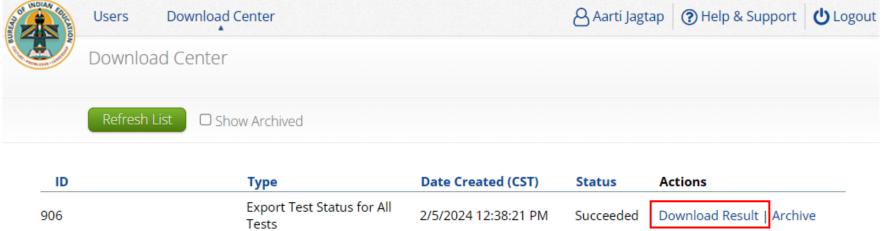

### Test Report Codes

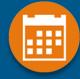

- For students who cannot complete the test, invalidate using two-step process:
  - Enter a test report code
  - Select "invalidate" for <u>each test session</u> invalidating the test prevents the student from logging into the test
- If a student starts one session and the test is invalidated before they finish:
  - Invalidate the session and enter test report code
  - Put the student in a new class/test session and have them start from the first session
- If a student finished one or more sessions in a test but one or more sessions is invalidated:
  - Leave the completed and valid test sessions alone
  - Invalidate the invalid test session(s) and enter test report code
  - Put the student in a new class/test session and have them complete only the test session(s) that were invalidated in the original test session. Cognia will link the valid test sessions during post test data clean-up
- If a student does not start any test session:
  - Remove the student from the class, or...
  - Invalidate each session and enter test report code

### Test Report Codes/Invalidating Tests

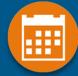

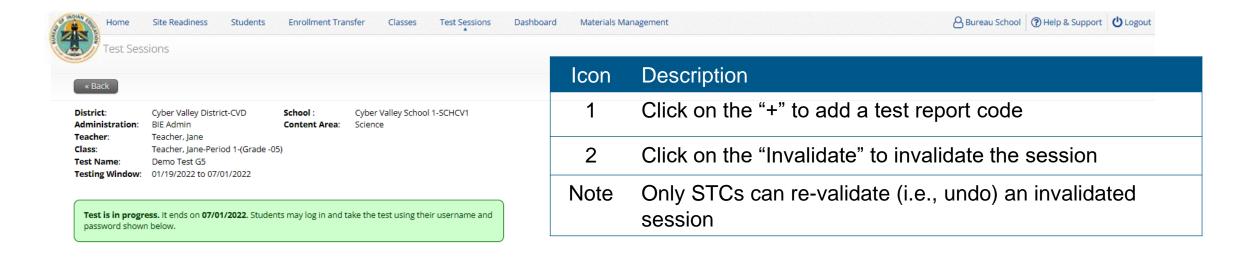

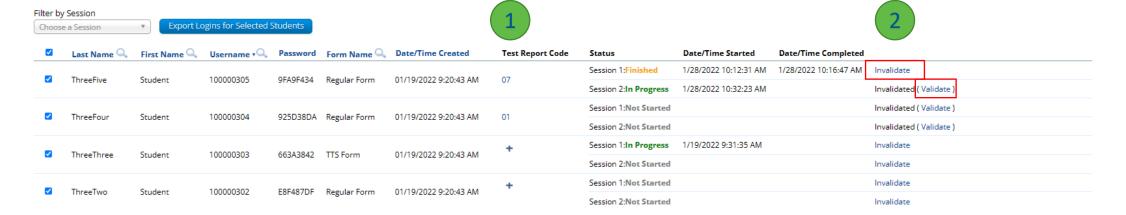

### Test Report Codes/Invalidating Tests

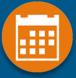

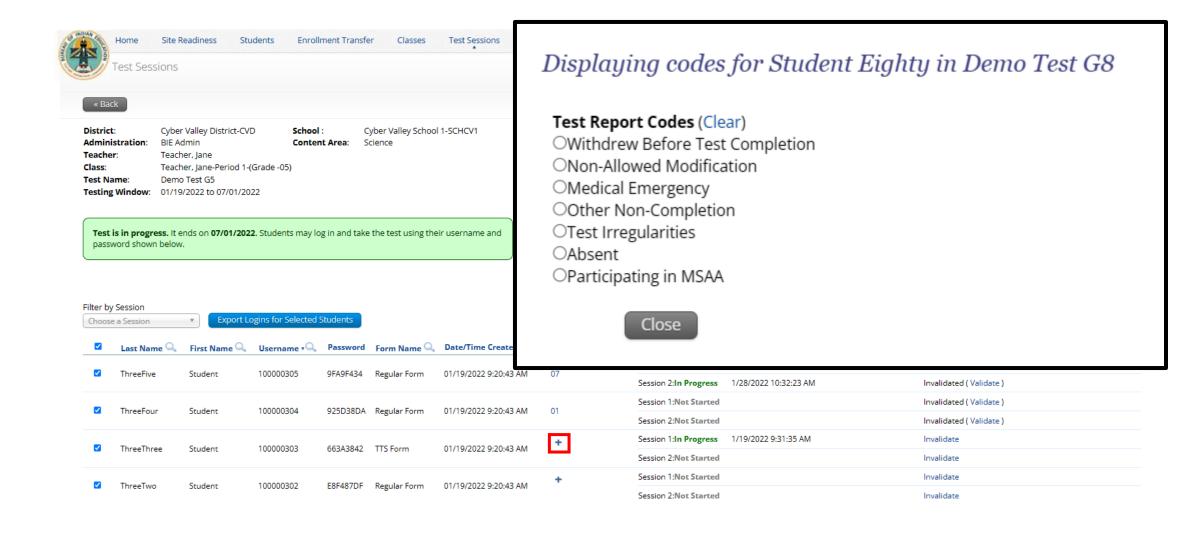

### **Completing Testing**

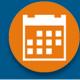

- Check student test status for tests "Not Started" or "In Progress"
- Use the "Export Test Status", "Export Test Status for All Tests", and "Export Students Not Scheduled" to help check students
- Enter Test Report code/invalidations as needed
- No other actions are needed to "close" testing
- Following the completion of the test administration window, there will be a three-day "data clean-up" period when changes can be made to student demographics and test report codes/invalidations.
  - Monday, April 22–Wednesday, 24, 2024
- After this window, students and test sessions will still show up in the portal but any further changes will not be reflected in reporting
- In June, all students, test session data and tests will be removed from the portal

### **Test Administrator Access**

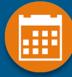

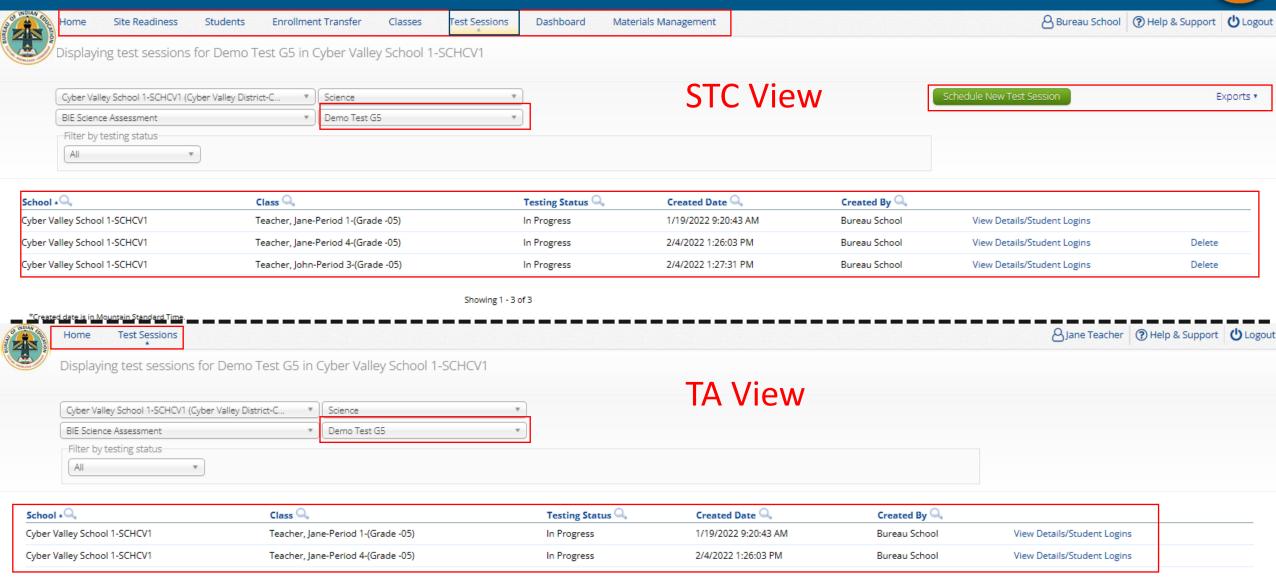

Showing 1 - 2 of 2

### Dashboard

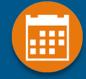

- Dashboard will be available on the second day of testing
- Not live data, will display previous days statistics
- Not to be used for accountability statistics
- Statistics are by school
- Statistics include
  - Number of tests scheduled
  - Number of tests in progress
  - Number of tests finished
  - Tests started by hour
  - Tests started by day
  - Operating systems used by testers

### Materials Management

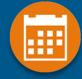

- Order additional paper test materials from Cognia
- Access to this menu and training on how to use it will be released later when the additional materials window opens on February 26, 2024

### BIE Science Assessment

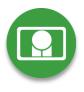

# BIE Science Assessment Student Test Interface:

Student Test Delivery System

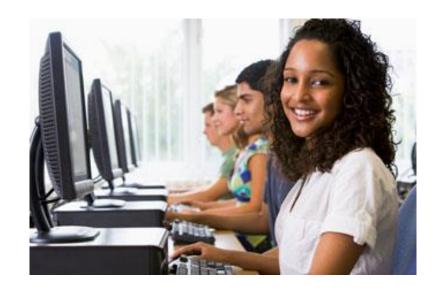

### **Universal Tools**

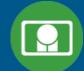

| Name                                                       | Tool Icon         |
|------------------------------------------------------------|-------------------|
| Sketch Tool (not available for constructed response items) |                   |
| Text Highlighter                                           | abc               |
| Note Pad                                                   |                   |
| Line Reader                                                | abc               |
| Answer Eliminator                                          |                   |
| Reference Sheet                                            | References        |
| Pop-up Glossary                                            | is ecosystem. Son |

### **Universal Tools**

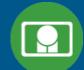

| Name                  | Tool Icon                                                                                                    |
|-----------------------|----------------------------------------------------------------------------------------------------|
| Zoom View (magnifier) | Zoom — Q C                                                                                                   |
| Bookmark              | Question 24 ▼ ★                                                                                              |
| Expand Passage        | alled a tiltmeter on a This question has to the question.                                                    |
| Answer Masking        | A Planting tree crops with ground cover after logging a natural forest could decrease the amount of erosion. |
| Custom Masking        |                                                                                                    |
| Reverse Contrast      |                                                                                                    |

### Accessibility Features

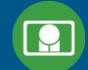

 Must be pre-identified before testing, but student does not need a legal plan to have accessibility features assigned to them for testing

| Name           | Tool Icon |
|----------------|-----------|
| Color Contrast |           |

### Accommodations

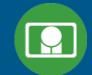

Must be pre-identified before testing and be apart of the students 504/IEP plan

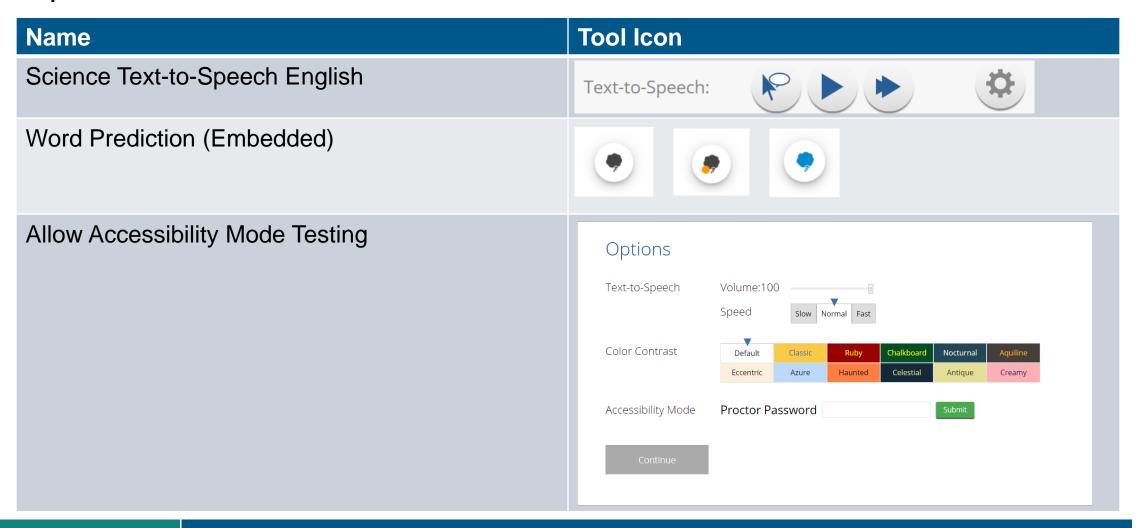

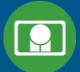

- 1. Launch Kiosk
- 2. Login using the username and password from the student test ticket

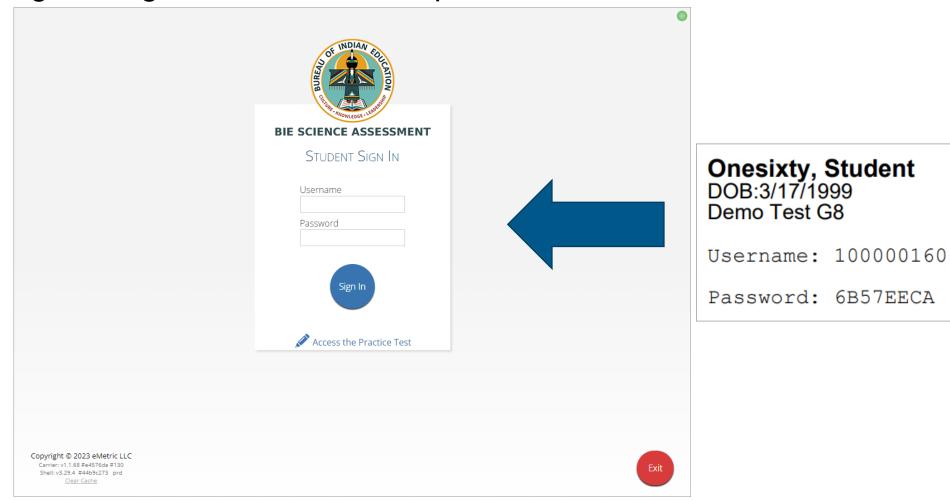

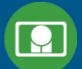

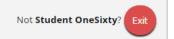

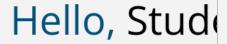

100000160

State Student ID

Cyber Pass School 1-SCHCP1

School Name

The following tests have be

Demo Test G8

Session 1

Session 2

#### Hello, Student OneSixty

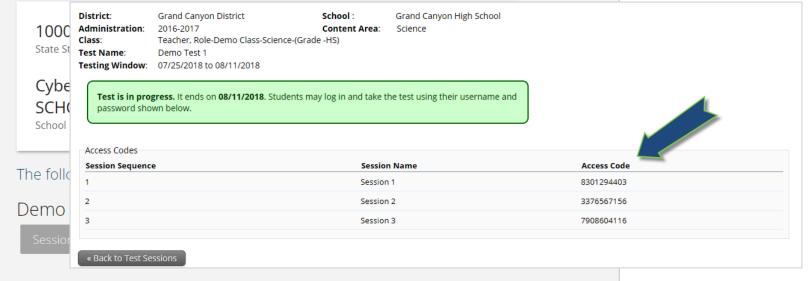

Not Student OneSixty? Exit

Session Access Code:

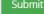

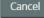

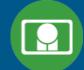

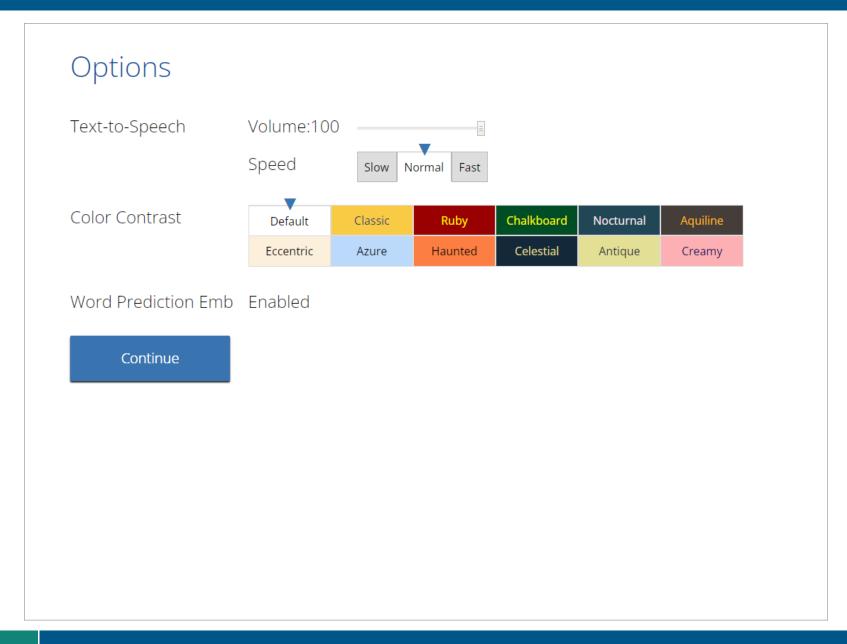

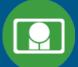

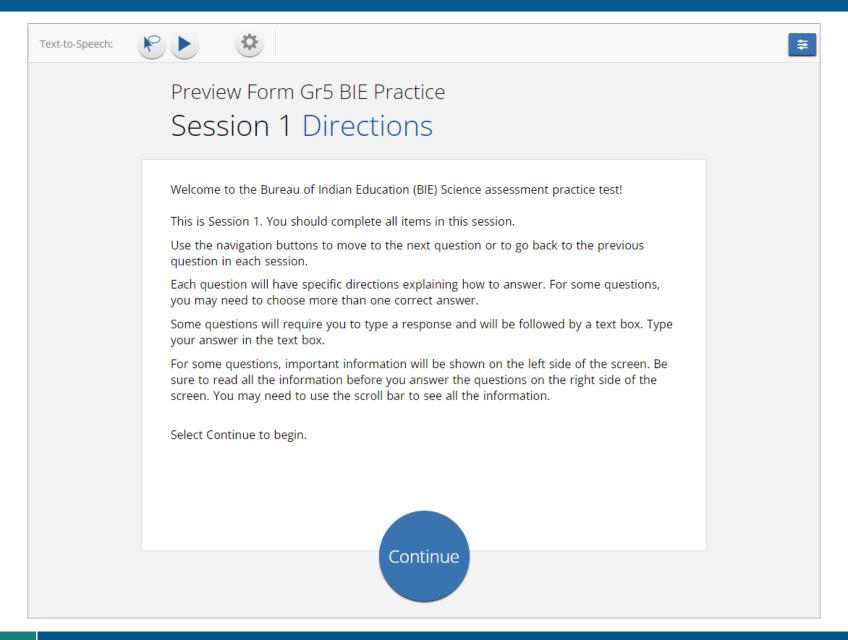

### Test Navigation

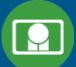

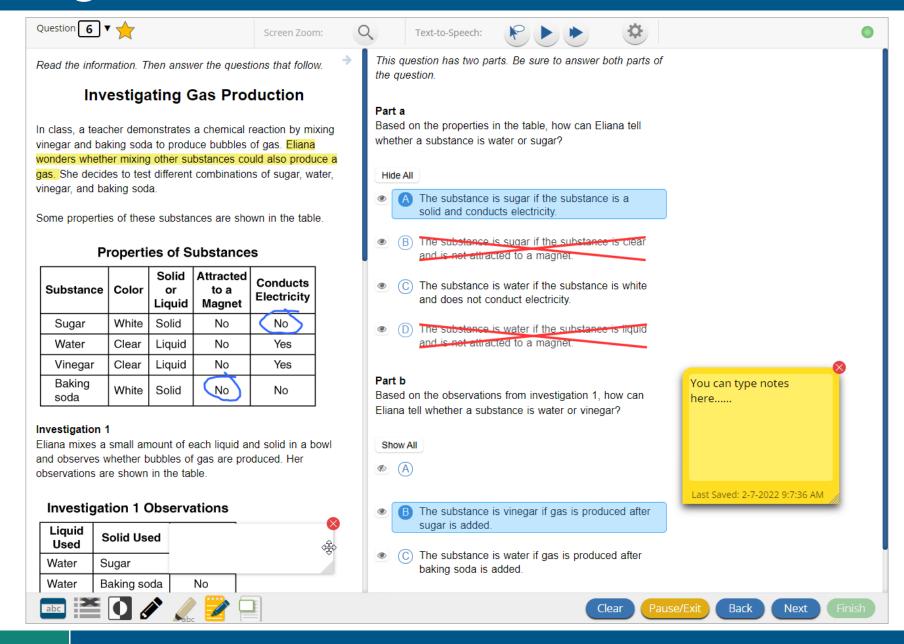

## Test Navigation

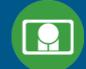

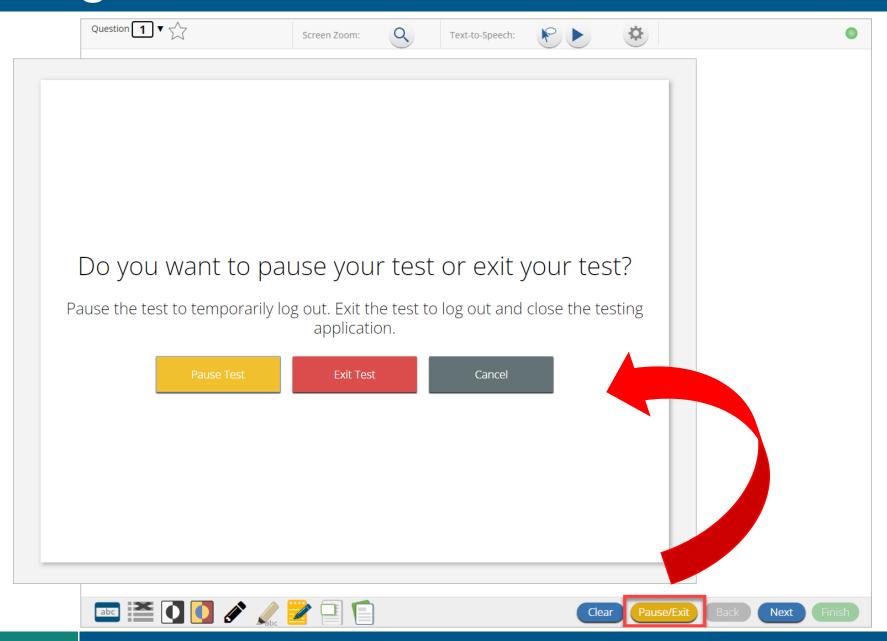

### Test Navigation

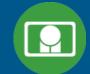

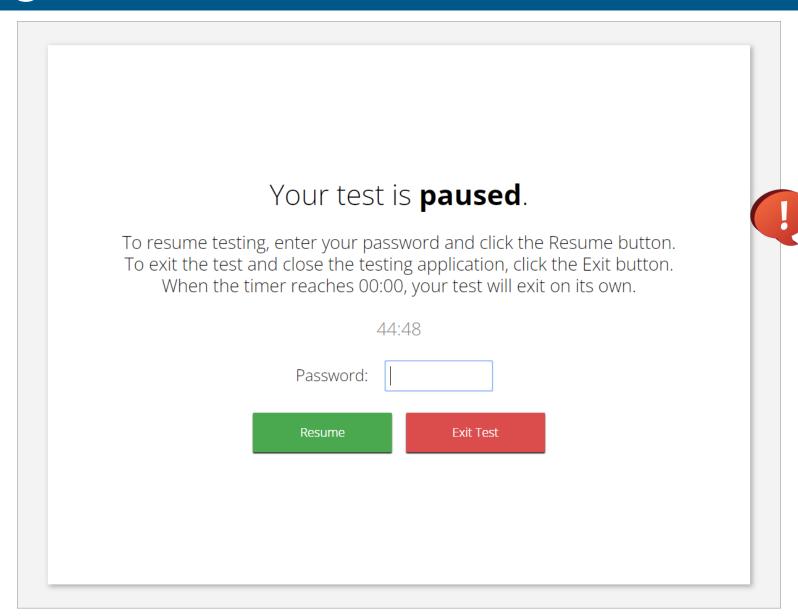

Pause and inactivity timeout is 45 mins.

### Test Turn In

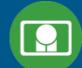

| Steps                                                                                            | Button to Click                                                                                                    |
|--------------------------------------------------------------------------------------------------|----------------------------------------------------------------------------------------------------|
| On the last item, students click Finish.                                                         | Clear Pause/Exit Back Next Finish                                                                                                    |
| On the test review screen, students click Turn In.                                               | You have completed: 1 out of 4 question(s).  1 not answered 2 not answered 3 answered  Pauso/Exit Return to test Turn In                                                              |
| Below the confirmation question, students click Turn In.                                         | There are unanswered questions. Are you sure you want to turn in your test?  Turn In  Cancel                                                                                          |
| Student returns to profile page and may select the next section or click Exit to exit the kiosk. | Hello, Student OneSixty  10000160 State Student ID Cyber Pass School 1- SCHCP1 Admin School Name  The following tests have been scheduled for you:  Demo Test G8 Session-1  Session 2 |

### Site Technology Preparation

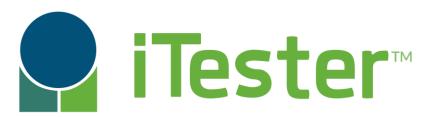

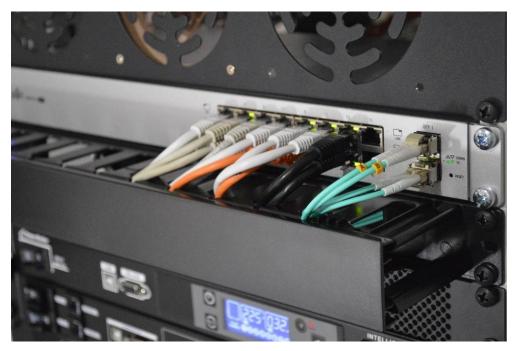

More information on Site Technology Preparation is provided in the Kiosk Training slides.

### **Practice Test Options**

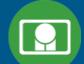

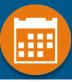

#### 1. Use internet-based practice test with web browser

#### Best option for:

Practice testing with browser or on devices that do not have a testing kiosk installed *Note: all accommodations except allow accessibility mode and screen zoom are available* 

- To access the practice test in web browser:
  - 1. Launch Browser
  - 2. Go to <a href="https://biepracticetest.cognia.org">https://biepracticetest.cognia.org</a>
  - 3. Use the drop-down menu to select the practice test and click the "Go" button

#### 2. Use internet-based practice test with student kiosk

#### Best option for:

Realistic practice testing in secure kiosk

Note: all accommodations except allow accessibility mode are available

- To access the practice test in web browser:
  - 1. Launch BIE Science Kiosk
  - 2. Click on the "Access Practice Test" link
  - 3. Use the drop-down menu to select the practice test and click the "Go" button

### Practice Test

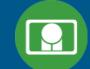

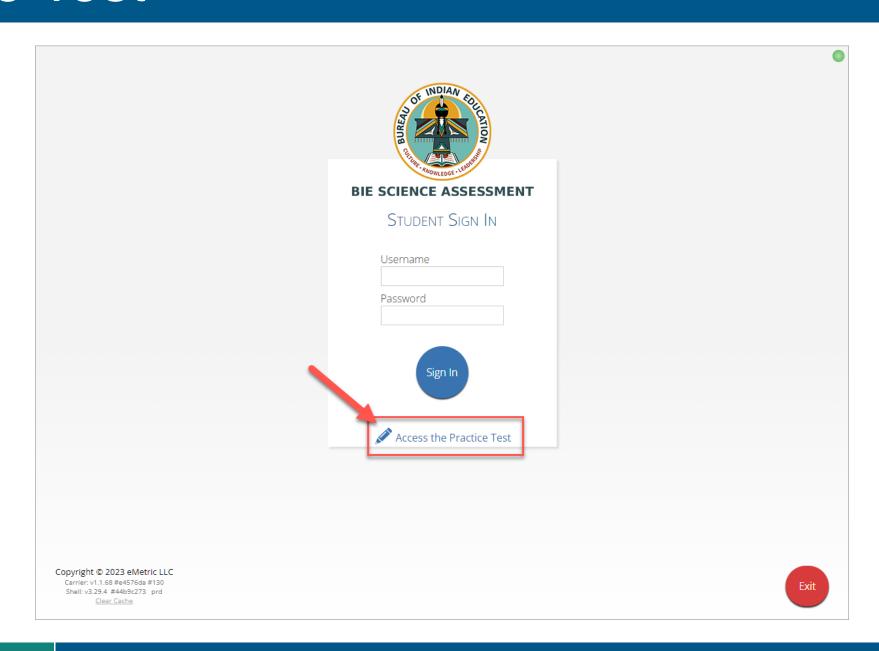

### Additional Training Resources

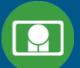

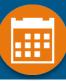

#### Help Guides

- Quick Starts: Creating Classes, Scheduling Tests, Printing Logins, Student Interface
- Kiosk Installation Guide
- Portal User Guide
- Kiosk User Guide
- Scoring Guide
- Reporting Guide
- Testing with Third Party Accessibility Software
- Tutorial Videos
  - https://bie.onlinehelp.cognia.org/

#### **Support Desk**

Call-in Information Sheet

### Remember

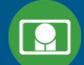

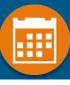

- Deactivate unused accounts
- Kiosks do need to be downloaded and apps installed last year's kiosks will not work
- Check student demographics and add accommodations
- Ensure students have TTS accommodation/form BEFORE they log in to the test
- Make sure network management tools don't delete stored response folder
- Communicate with Proctors/Test Administrators
  - Are there limits to number of students who should log in simultaneously?
  - Do they know the procedure for recovering stored responses?
  - Do they have basic information required by the support center if they call in?

### Help & Support Site General Education Science

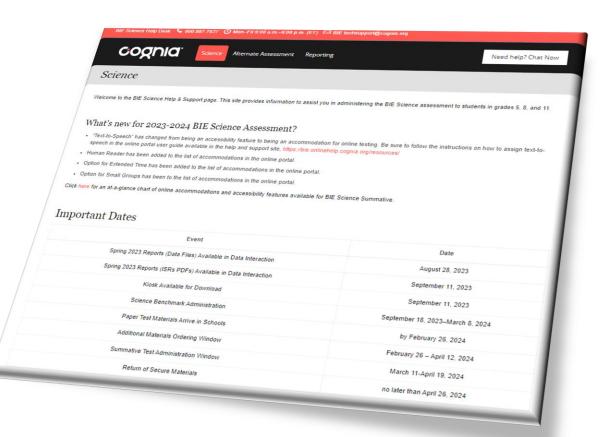

- https://bie.onlinehelp.cognia.org/
- Resources will be posted throughout the year
  - Key dates
  - Manuals
  - Training videos
  - Practice tests
    - Access to CBT practice test and answer documents
    - Downloadable PDFs of the practice test
  - Reporting resources

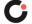

## BIE Science Help Desk

- Hours
  - Monday–Friday from 9:00 a.m.–6:00 p.m. (ET)

- Contact information
  - Phone: 800-887-7027
  - Email: <u>BIETechSupport@cognia.org</u>
  - Chat (accessible from the BIE Help & Support site)

# Questions?

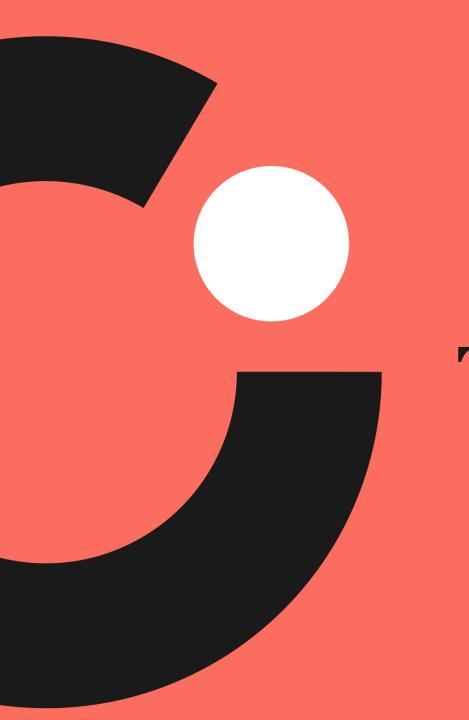

Thank you!